# **Hantera föreningens uppgifter och dokument**

**Manual, Interbook GO**

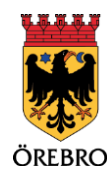

## Innehåll

 $\begin{bmatrix} 2 \end{bmatrix}$ 

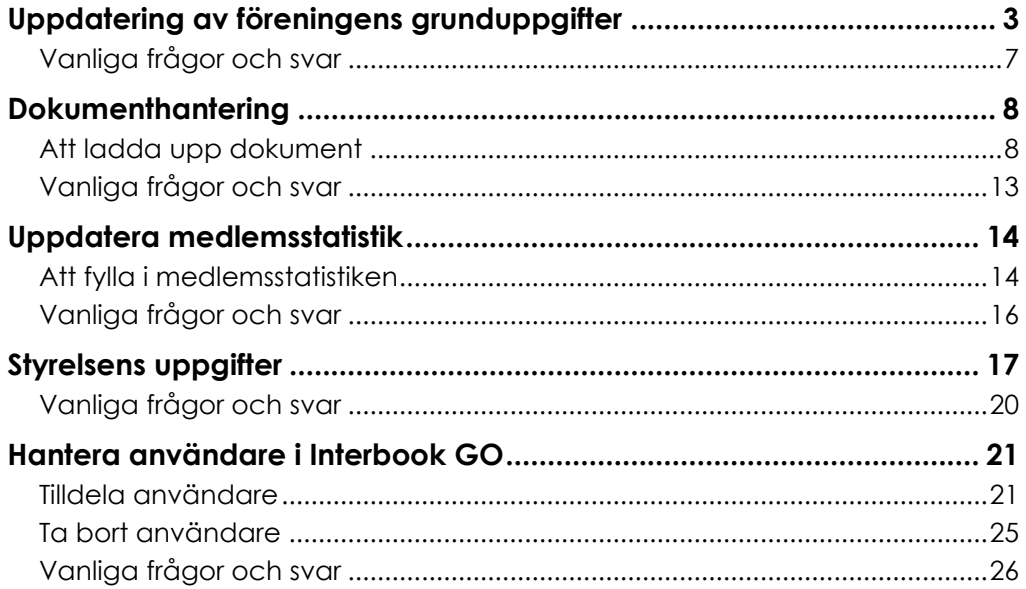

# <span id="page-2-0"></span>**Uppdatering av föreningens grunduppgifter**

 $\overline{\mathbf{3}}$ 

OBS! Tänk på att läsa det som står i informationsrutorna inne i Interbook GO. Där finns nyttig information kopplat till respektive sida i systemet

Örebro kommuns föreningsregister är till för föreningar som är verksamma i Örebro kommun. När er förening är registrerad är det föreningens ansvar att grunduppgifterna är uppdaterade. Om ni har bockat i "att visas i föreningsregistret" syns även era grunduppgifter på Örebro kommuns hemsida.

- 1. Börja med att gå in på startsidan för Örebro kommuns boknings- och bidragssystem Interbook GO (IBGO). Länk finns på Örebro kommuns hemsida.
- 2. Klicka på "Logga in" i övre högra hörnet.

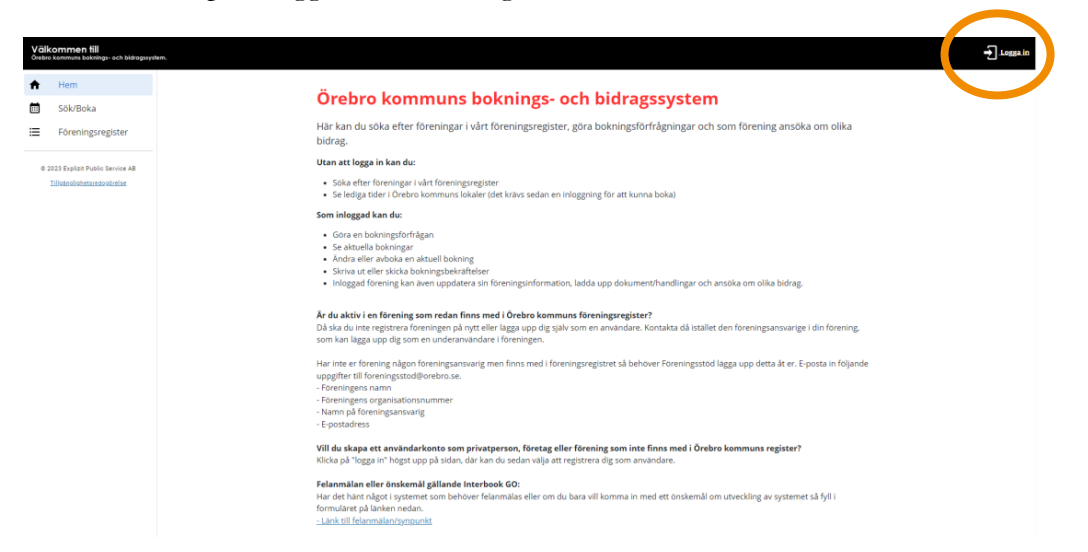

3. Välj om du vill logga in med användarnamn och lösenord eller Bank-ID.

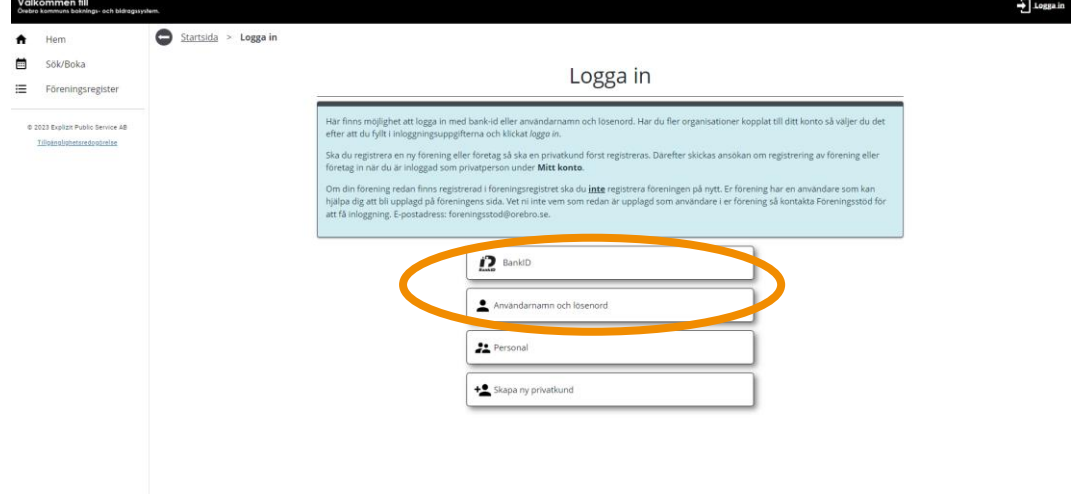

4. När du sedan är inloggad klickar du på "Förening" i menyn till vänster.

4

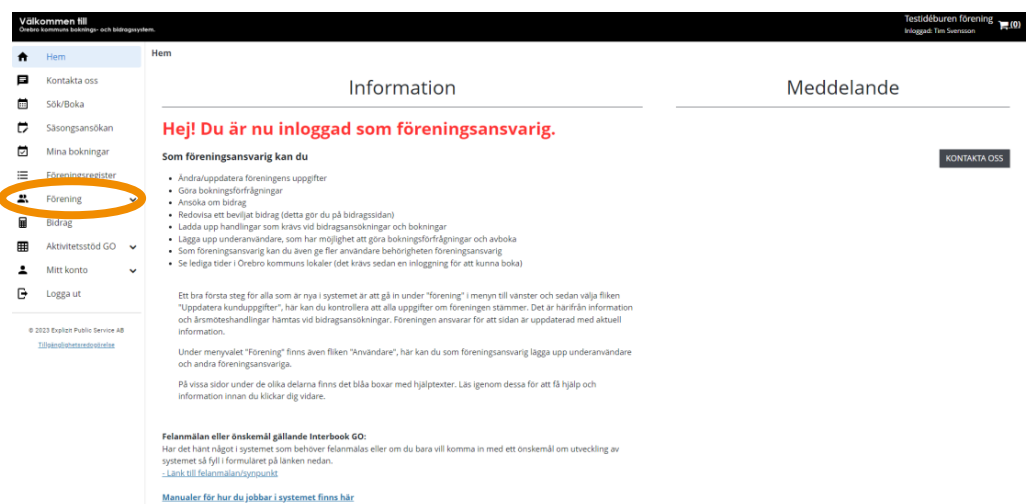

#### 5. En undermeny fälls nu ut. Välj alternativet "Grunduppgifter"

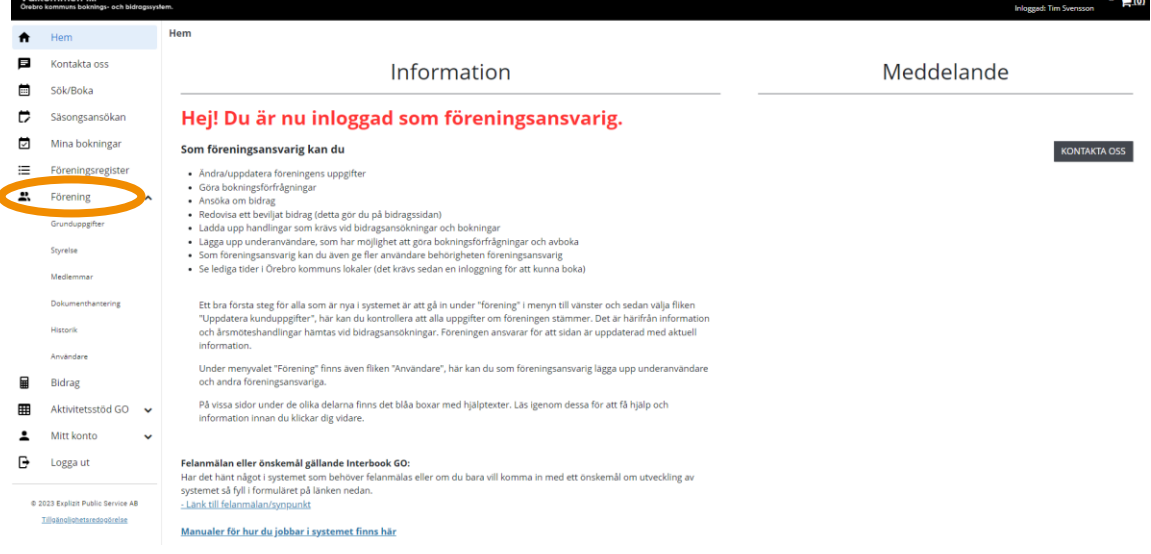

6. Här visas er förenings grunduppgifter. För att ändra, klicka i de vita fälten och fyll i korrekt information.

OBS! Hemsideadressen måste inledas med: "http://", om ni vill ange en sådan.

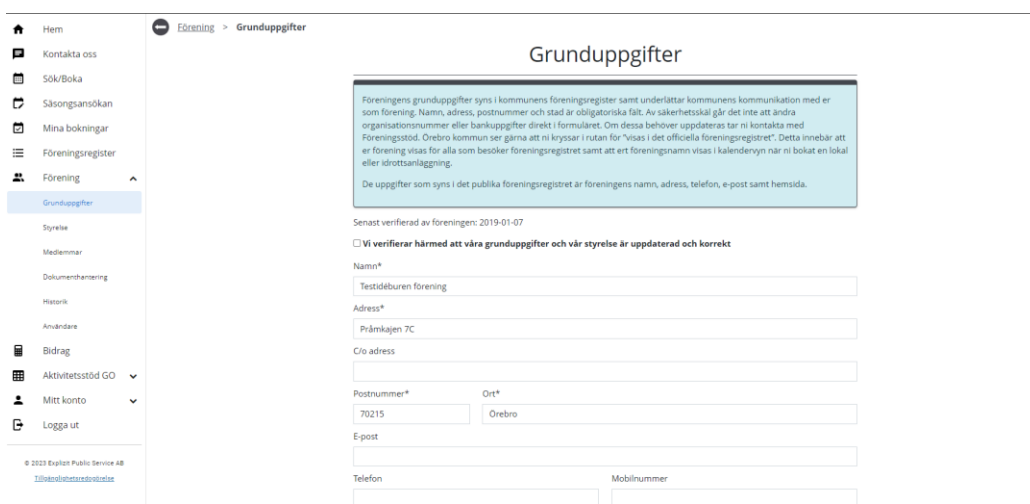

7. Längst upp på sidan finns en kryssbox. Den ska ni bocka i varje gång ni uppdaterar grunduppgifter eller styrelseuppgifter. Det datum som ni bockar i rutan sparas sedan i systemet.

OBS! Verifiering av föreningen ska ske minst en gång om året. Så även om ni inte uppdaterat några uppgifter behöver ni logga in, kryssa i rutan och klicka på "Spara".

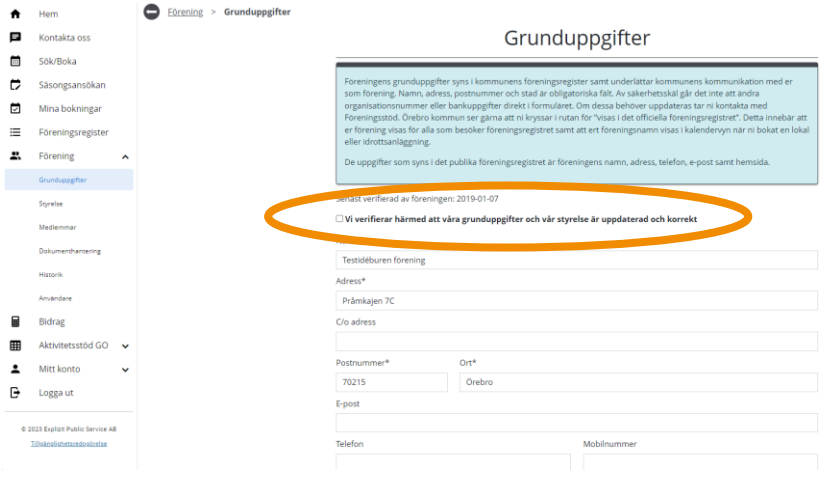

8. En bit ner på sidan finns ett antal fält som är gråmarkerade. Dessa kan inte föreningen själva ändra på. För att uppdatera denna information, eposta till [foreningsstod@orebro.se.](mailto:foreningsstod@orebro.se) Ange föreningens namn och organisationsnummer i ämnesraden. Beskriv i e-postmeddelandet den befintliga informationen samt den ni vill uppdatera till.

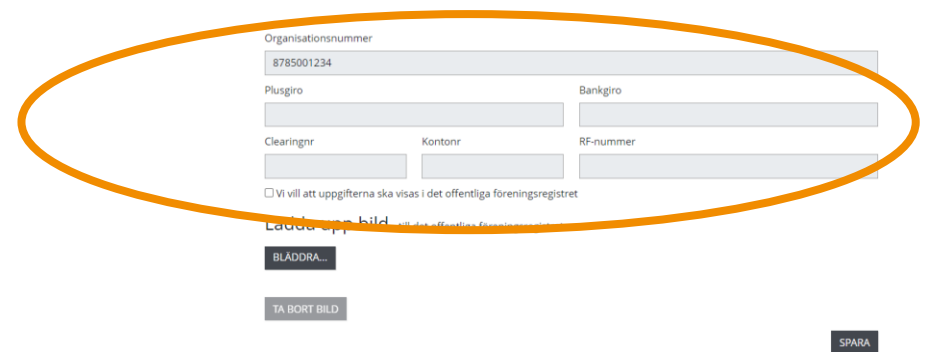

- 9. Om er förening har en logga ni vill ska synas i föreningsregistret finns möjlighet att ladda upp denna. Klicka på bläddra, välj sedan rätt fil och klicka på "Öppna". Systemet stödjer samtliga vanliga bildformat.
- 10. När uppgifterna är ifyllda, klicka på "Spara".

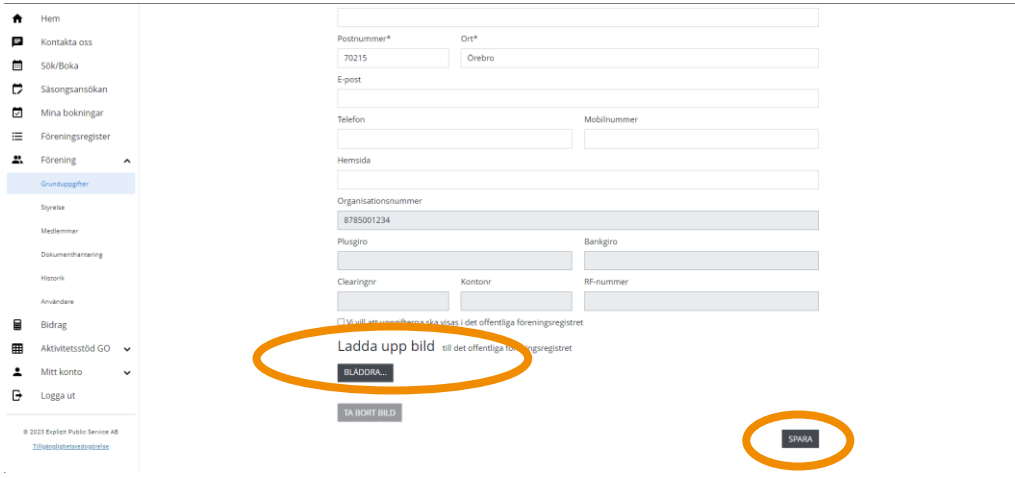

11. Vissa av uppgifterna måste granskas av förvaltningen innan förändringen syns. Då kommer ni få följande meddelande tills dessa är godkända.

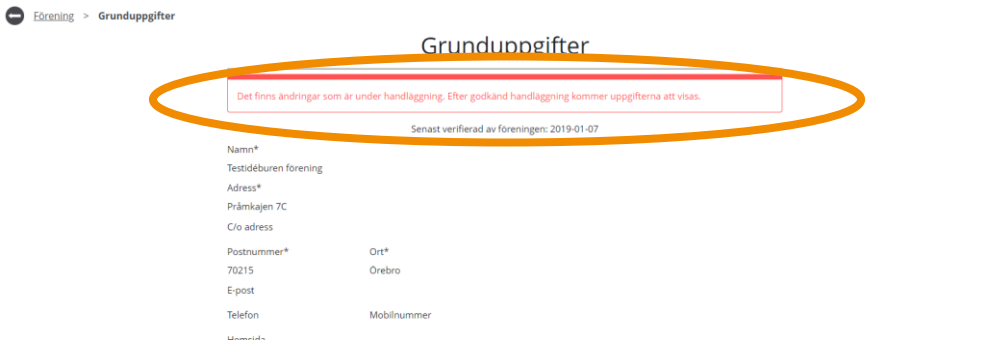

## <span id="page-6-0"></span>**Vanliga frågor och svar**

Här listar vi de vanligaste problem som användare har i IBGO. Om det är något annat som inte fungerar finns ett formulär för felanmälan på startsidan för IBGO alternativ kontakta Föreningsstöd på e-post [foreningsstod@orebro.se.](https://orebrokommun.sharepoint.com/sites/IBGO/Delade%20dokument/General/Manualer%20för%20användare/Manualer%202024/foreningsstod@orebro.se)

7

#### **Fråga: Varför kan vi inte uppdatera de gråa rutorna?**

Svar: Organisationsnummer och uppgifter om bankkonto/bankgiro/plusgiro är uppgifter som förändras väldigt sällan. Dessutom ska bankuppgifterna inte kunna ändras under pågående utbetalningsprocess, därför måste det godkännas av förvaltningen i stället för att kunna uppdateras direkt.

#### **Fråga: Varför ska våra uppgifter visas i föreningsregistret?**

Svar: Det är inget krav men förvaltningen ser gärna att ni bockar i den rutan så att ni visas i föreningsregistret. Detta för att visa på utbudet av föreningar för invånare och besökare av Örebro kommun. Dessutom är det ett bra sätt för föreningen att synas.

# <span id="page-7-0"></span>**Dokumenthantering**

8

OBS! Tänk på att läsa informationsrutorna inne i Interbook GO. Där finns nyttig information kopplat till respektive sida i systemet

På föreningens sida i Interbook GO (IBGO) finns det möjlighet att ladda upp dokument. Det är bara användare med behörigheten "Ansvarig förening" som kan ladda upp dokument.

#### **Dokument som ska laddas upp**

- Årsmötesprotokoll (signerat)
- Verksamhetsberättelse
- Revisionsberättelse (signerad)
- Ekonomisk redovisning
- Signerat protokoll med namn och personnummer (ååmmdd-xxxx) där det framgår vem/vilka som är föreningens firmatecknare.

## <span id="page-7-1"></span>**Att ladda upp dokument**

- 1. Börja med att gå in på startsidan för Örebro kommuns boknings- och bidragssystem IBGO. Länk finns på Örebro kommuns hemsida.
- 2. Klicka på "Logga in" i övre högra hörnet.

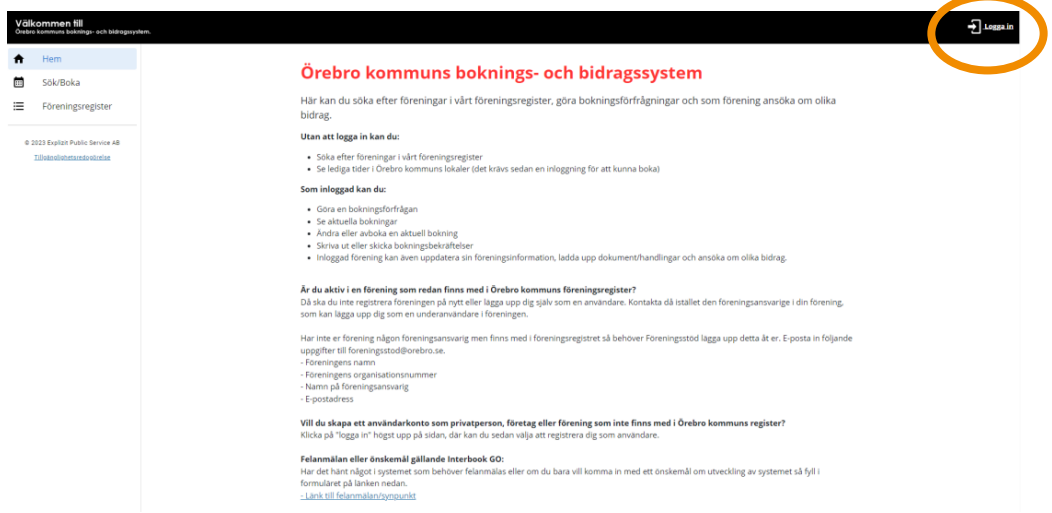

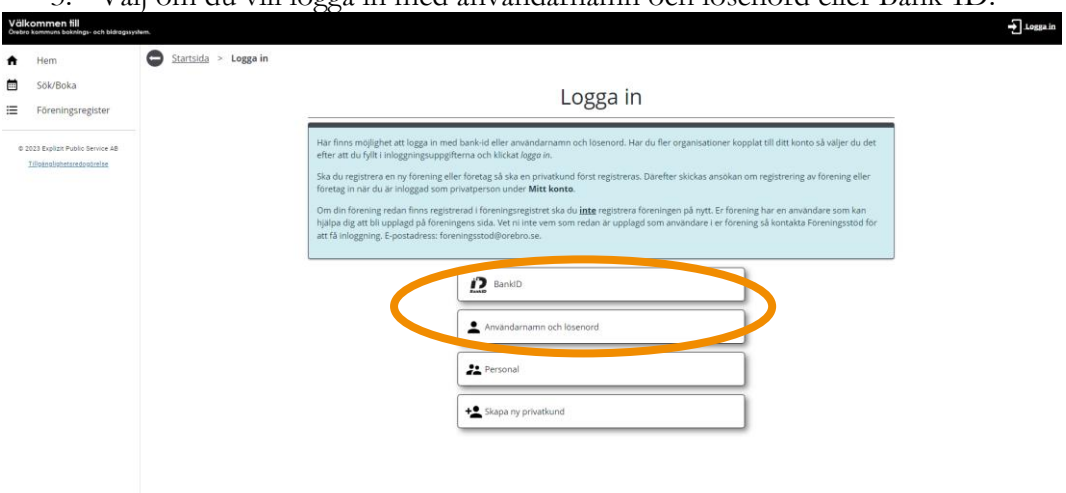

#### 3. Välj om du vill logga in med användarnamn och lösenord eller Bank-ID.

9

4. När du sedan är inloggad klickar du på "Förening" i menyn till vänster.

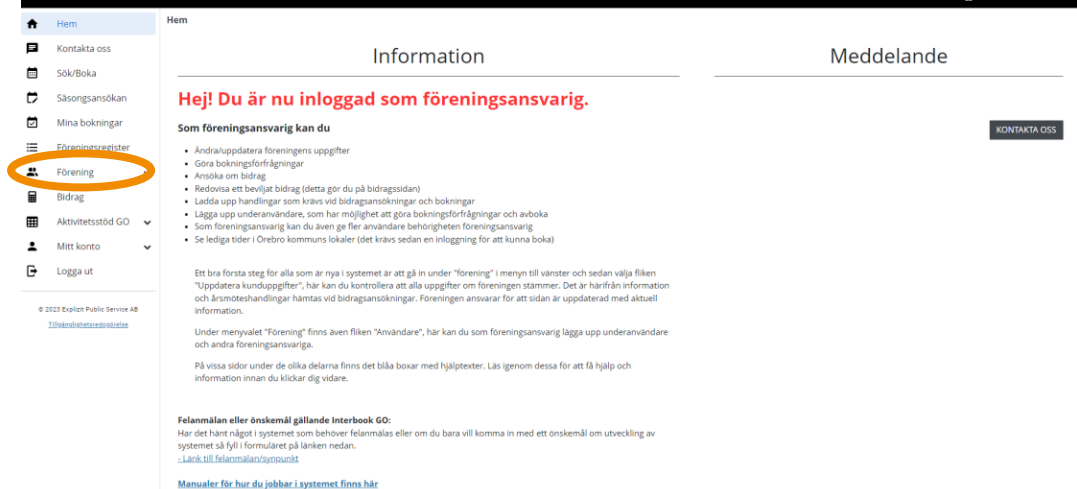

5. En undermeny visas nu, där klickar du på alternativet "Dokumenthantering".

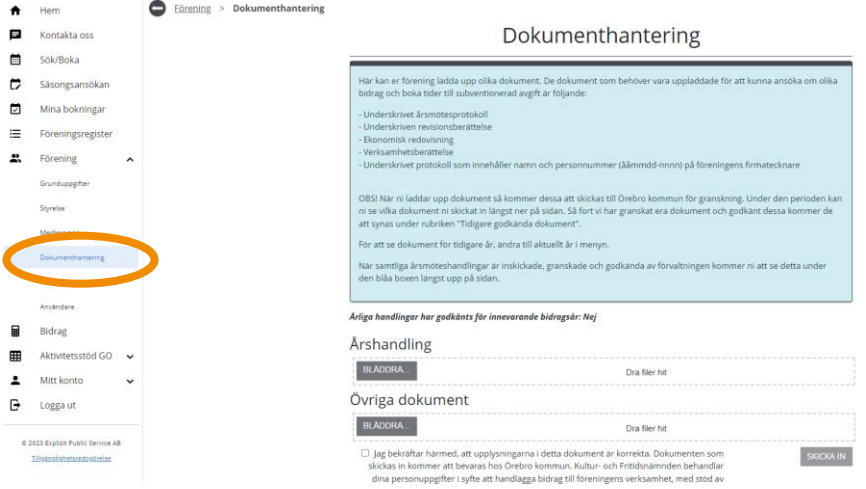

6. Om er förening vill ladda upp någon av era årsmöteshandlingar (Årsmötesprotokoll, bokslut, revisionsberättelse, verksamhetsberättelse) så ska detta göras under rubriken "Årshandling".

Andra dokument som exempelvis stadgar, hyresavtal eller annan föreningsinformation laddas upp under rubriken "Övriga dokument".

7. Det finns två sätt att ladda upp era dokument:

10

- o Alternativ 1, klicka på "Bläddra" under rätt rubrik, välj dokument i utforskaren, klicka på "Öppna". Därefter läggs dokumenten tillfälligt i en lista, välj rätt dokumenttyp till respektive dokument.
- o Alternativ 2, dra filerna till rutan som finns under rätt rubrik. Därefter läggs dokumenten tillfälligt i en lista, välj rätt dokumenttyp till respektive dokument.

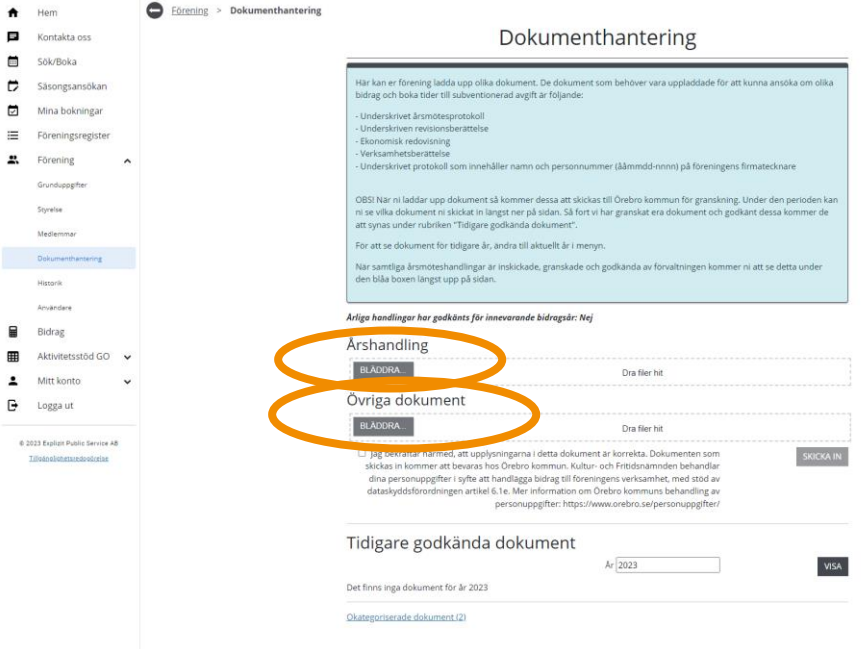

8. När alla dokument som ska laddas upp ligger i respektive lista och dokumenttyp är vald, bocka i rutan gällande villkoren för dokumentuppladdning och klicka sen på "Skicka in".

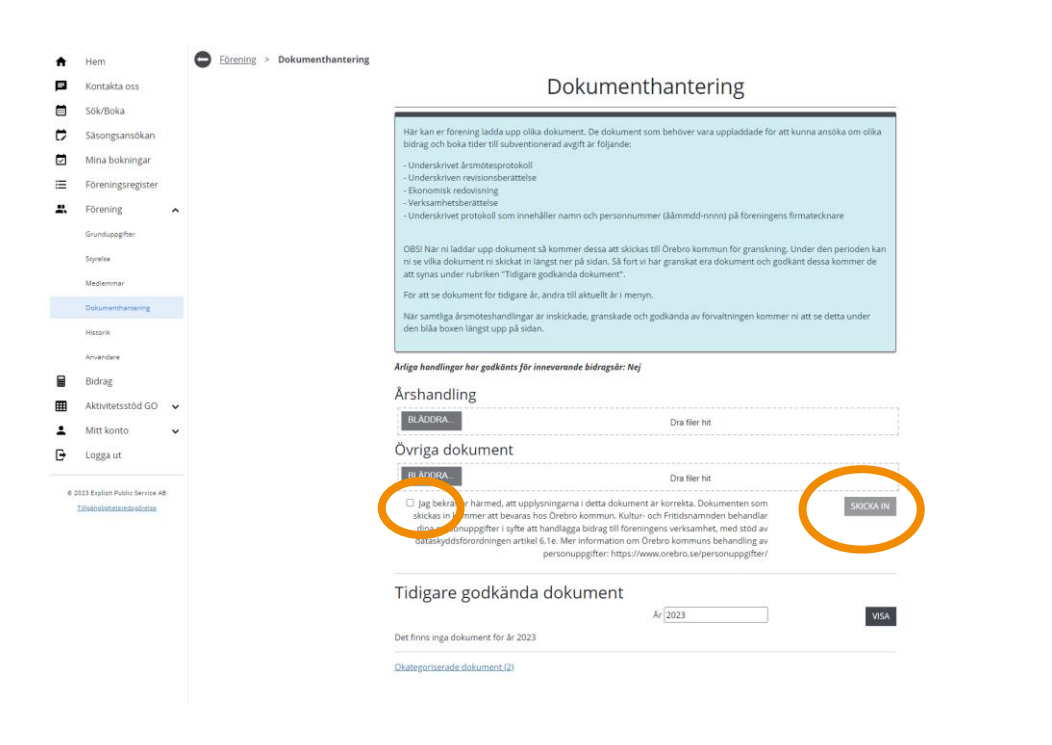

9. När ni skickat in dokumenten ska dessa granskas av förvaltningen innan de blir godkända. Under den perioden kan ni se vilka dokument ni skickat in längst ner på sidan. Så fort vi har granskat era dokument och godkänt dessa kommer de att synas under rubriken "Tidigare godkända dokument".

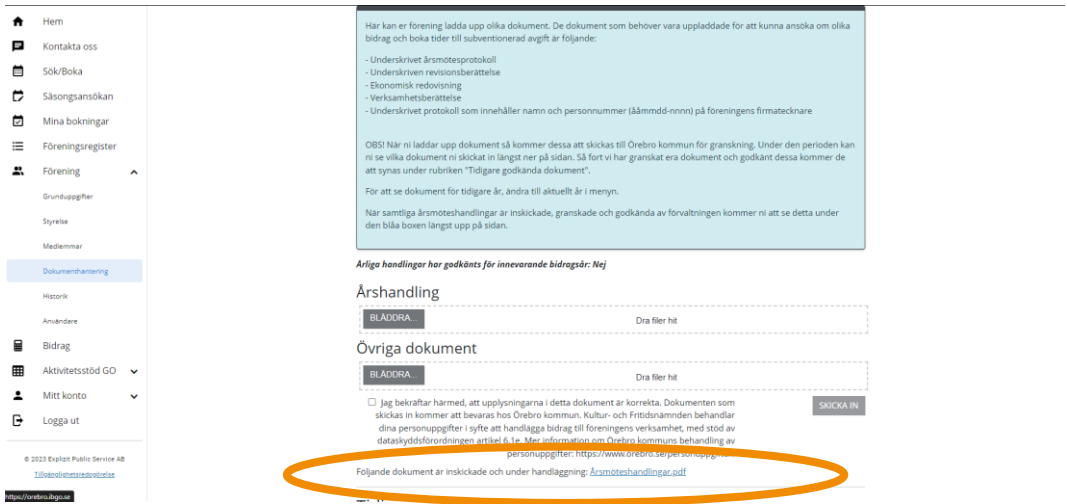

10. När förvaltningen hanterat dokumenten får alla användare i föreningen med behörigheten "Ansvarig förening" ett e-postmeddelande med information om att dokumenten är behandlade. Därefter sparas dokumenten i listan längst ner på sidan för dokumenthantering under rubriken "Tidigare godkända dokument". Där kan du även välja att gå tillbaka för att se tidigare års godkända dokument.

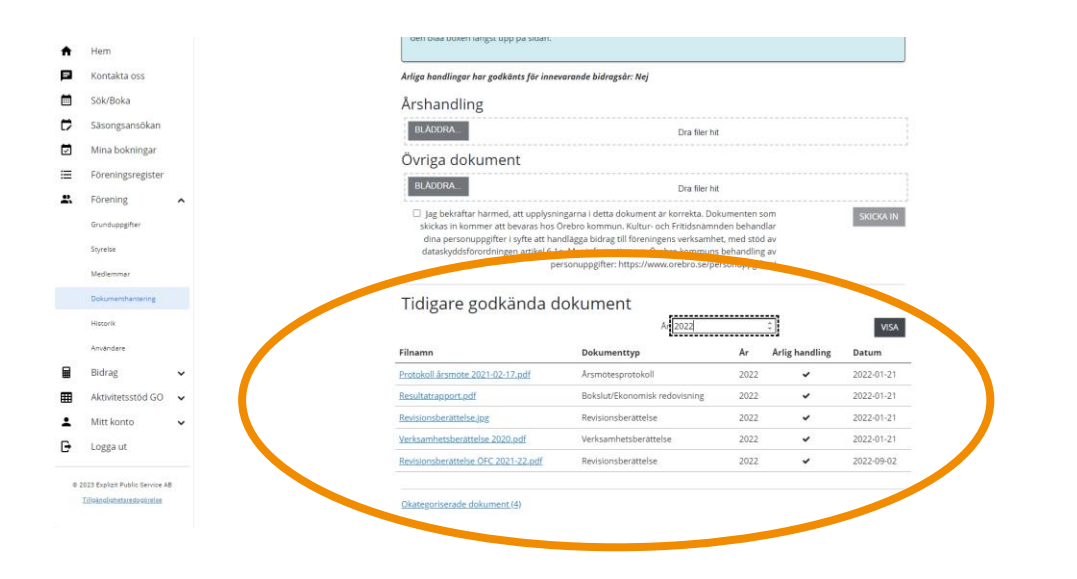

## <span id="page-12-0"></span>**Vanliga frågor och svar**

Här listar vi de vanligaste problem som användare har i IBGO. Om det är något annat som inte fungerar finns ett formulär för felanmälan på startsidan för IBGO alternativ kontakta Föreningsstöd på e-post [foreningsstod@orebro.se.](https://orebrokommun.sharepoint.com/sites/IBGO/Delade%20dokument/General/Manualer%20för%20användare/Manualer%202024/foreningsstod@orebro.se)

Fråga: Vilka filtyper kan Interbook GO hantera?

Svar: Interbook GO har inga begränsningar alls, däremot rekommenderar vi att något av de vanligare filformaten används, till exempel PDF, JPG eller filformat från Officepaketet. Örebro kommuns datorer har inte möjlighet att öppna filtyperna ".pages", ".numbers" eller ".key" och därför kommer vi behöva begära komplettering om dessa filtyper inkommer via Interbook GO.

Fråga: Kan vi som förening använda dokumenthanteraren som arkiv för föreningen?

Svar: Nej, ni kommer att kunna se dokumenten tills vidare. Däremot så har kommunen en arkiveringsplan som styr gallring av dokument från kommunala system. Därmed kan dokumenten försvinna från Interbook GO i framtiden.

Fråga: Vi har haft årsmöte, kan jag ladda upp årsmöteshandlingarna på en gång även om jag inte söker något bidrag?

Svar: Ja, vi ser gärna att ni laddar upp årsmöteshandlingarna när alla dokument är klara och årsmötet är genomfört.

13

# <span id="page-13-0"></span>**Uppdatera medlemsstatistik**

14

OBS! Tänk på att läsa informationsrutorna i Interbook GO. Där finns nyttig information kopplat till respektive sida i systemet

På föreningens sida i Interbook GO (IBGO) finns en flik som heter "Medlemmar". Där ska föreningen fylla i medlemsstatistik uppdelat på juridiskt kön och olika ålderskategorier. Det är bara användare med behörigheten "Ansvarig förening" som kan uppdatera statistiken.

Statistiken som fylls i hämtas till olika bidragsansökningar och ligger till grund för storleken på vissa bidrag. Medlemsstatistiken ska kunna styrkas med en medlemslista innehållande namn, födelsedata, kontaktuppgifter samt datum för inbetald medlemsavgift.

## <span id="page-13-1"></span>**Att fylla i medlemsstatistiken**

- 1. Börja med att gå in på startsidan för Örebro kommuns boknings- och bidragssystem IBGO. Länk finns på Örebro kommuns hemsida.
- 2. Klicka på "Logga in" i övre högra hörnet.

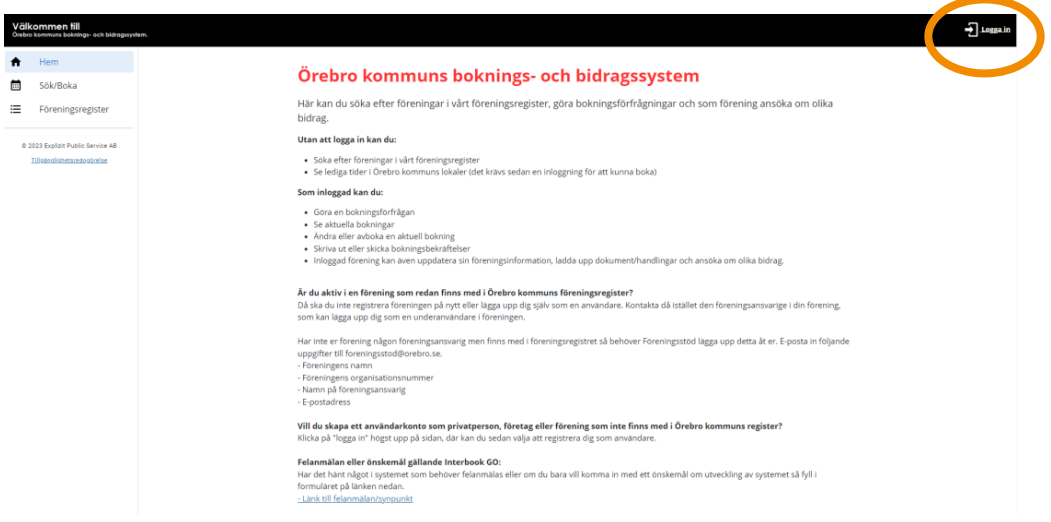

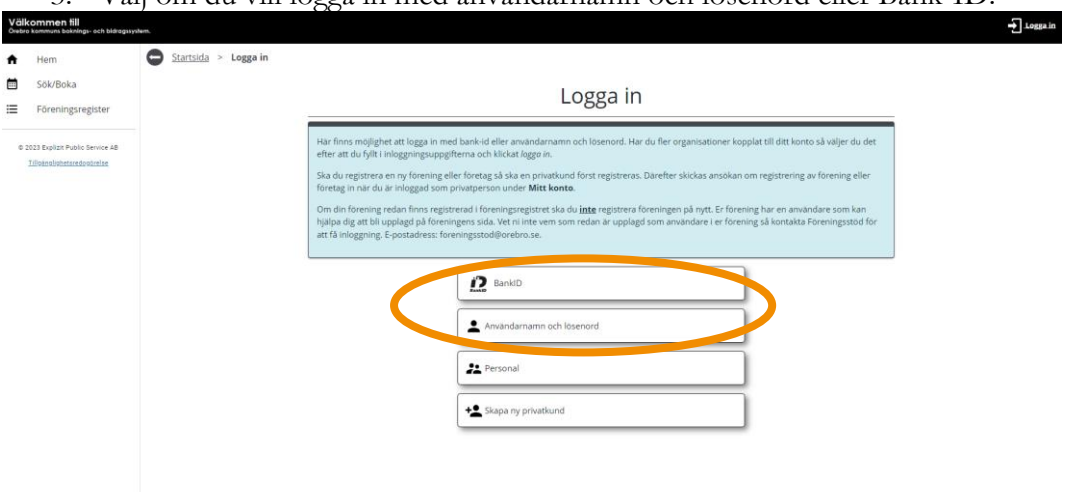

#### 3. Välj om du vill logga in med användarnamn och lösenord eller Bank-ID.

15

4. När du sedan är inloggad klickar du på "Förening" i menyn till vänster.

|         | Hem                                                                                                    | Hem                                                                                                    |  |
|---------|----------------------------------------------------------------------------------------------------|----------------------------------------------------------------------------------------------------|--|
| 目       | Kontakta oss                                                                                               | Information<br>Meddelande                                                                                                    |  |
| 晨       | Sök/Boka                                                                                                   |                                                                                                    |  |
| ╒       | Säsongsansökan                                                                                             | Hej! Du är nu inloggad som föreningsansvarig.                                                                                                    |  |
| ⊡       | Mina bokningar                                                                                             | Som föreningsansvarig kan du<br><b>KONTAKTA OSS</b>                                                                                                    |  |
| ≣<br>æ. | Föreningsregister<br>Förening<br>Bidrag<br>Aktivitetsstöd GO<br>$\checkmark$<br>Mitt konto<br>$\checkmark$ | · Ändra/uppdatera föreningens uppgifter<br>· Göra bokningsförfrågningar<br>· Ansöka om bidrag<br>· Redovisa ett beviljat bidrag (detta gör du på bidragssidan)<br>· Ladda upp handlingar som krävs vid bidragsansökningar och bokningar<br>· Lägga upp underanvändare, som har möjlighet att göra bokningsförfrågningar och avboka<br>· Som föreningsansvarig kan du även ge fler användare behörigheten föreningsansvarig<br>· Se lediga tider i Örebro kommuns lokaler (det krävs sedan en inloggning för att kunna boka)                                                                                                    |  |
| G       | Logga ut<br>@ 2023 Explicit Public Service AB<br>Tillgänglighetsredogörelse                                | Ett bra första steg för alla som är nya i systemet är att gå in under "förening" i menyn till vänster och sedan välja fliken<br>"Uppdatera kunduppgifter", här kan du kontrollera att alla uppgifter om föreningen stämmer. Det är härifrån information<br>och årsmöteshandlingar hämtas vid bidragsansökningar. Föreningen ansvarar för att sidan är uppdaterad med aktuell<br>information.<br>Under menyvalet "Förening" finns även fliken "Användare", här kan du som föreningsansvarig lägga upp underanvändare<br>och andra föreningsansvariga.<br>På vissa sidor under de olika delarna finns det blåa boxar med hjälptexter. Läs igenom dessa för att få hjälp och<br>information innan du klickar dig vidare.<br>Felanmälan eller önskemål gällande Interbook GO:<br>Har det hänt något i systemet som behöver felanmälas eller om du bara vill komma in med ett önskemål om utveckling av<br>systemet så fyll i formuläret på länken nedan. |  |
|         |                                                                                                    | - Länk till felanmälan/synpunkt<br>Manualer för hur du jobbar i systemet finns här                                                                                                    |  |

#### 5. En undermeny visas nu, där klickar du på alternativet "Medlemmar".

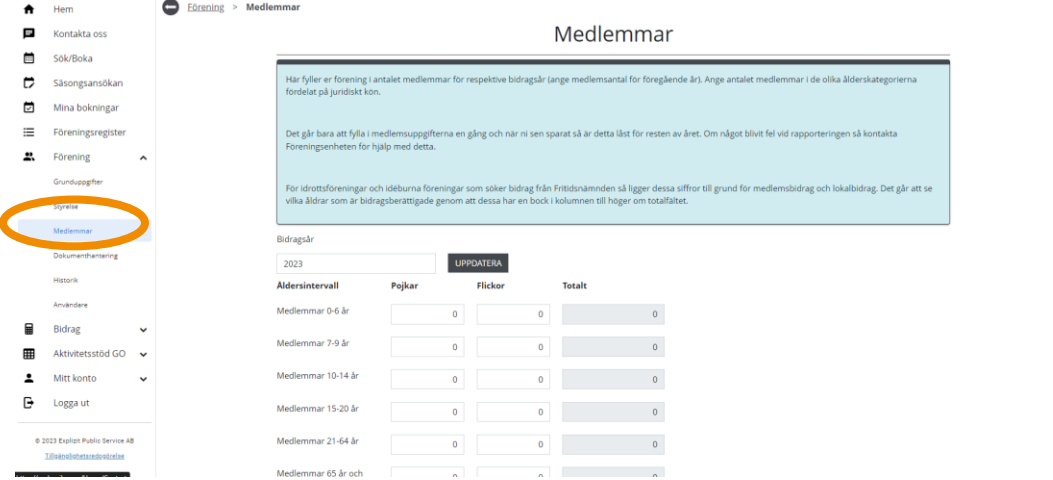

6. Fyll sedan i fälten med rätt antal medlemmar för de olika ålderskategorierna. Klicka på "Spara".

### <span id="page-15-0"></span>**Vanliga frågor och svar**

16

Här listar vi de vanligaste problem som användare har i IBGO. Om det är något annat som inte fungerar finns ett formulär för felanmälan på startsidan för IBGO alternativt kontakta Föreningsstöd på e-post [foreningsstod@orebro.se.](mailto:foreningsstod@orebro.se)

Fråga: Jag har sparat medlemsstatistiken men vill uppdatera den, då är alla fält låsta. Vad ska jag göra?

Svar: Då tanken är att föreningen endast ska uppdatera medlemsstatistiken en gång låses samtliga fält när uppgifterna sparas. Om något gick fel och ändringar behöver göras, kontakta Föreningsstöd.

Fråga: Vid vilken tidpunkt ska vi mäta medlemsantalet

Svar: Medlemsstatistiken från föregående verksamhetsår ska användas.

Fråga: Sidan för medlemmar är helt tom, vad är fel?

Svar: Det som hänt är att er förening inte har någon medlemindelning kopplad till er i systemet. Kontakta Föreningsstöd så löser vi det.

# <span id="page-16-0"></span>**Styrelsens uppgifter**

OBS! Tänk på att läsa informationsrutorna inne i Interbook GO. Där finns nyttig information kopplat till respektive sida i systemet

17

I Interbook GO finns möjlighet att lägga till kontaktuppgifter till vissa roller i föreningens styrelse. De roller som går att lägga upp är:

- Ordförande
- Kassör
- Sekreterare
- Revisor

Styrelseuppgifterna syns bara av handläggare inom Örebro kommun som har behörighet till Interbook GO samt föreningens användare i systemet. Det är inget krav från Örebro kommun att föreningen fyller i styrelseuppgifterna.

- 1. Börja med att gå in på startsidan för Örebro kommuns boknings- och bidragssystem Interbook GO (IBGO). Länk finns på Örebro kommuns hemsida.
- 2. Klicka på "Logga in" i övre högra hörnet.

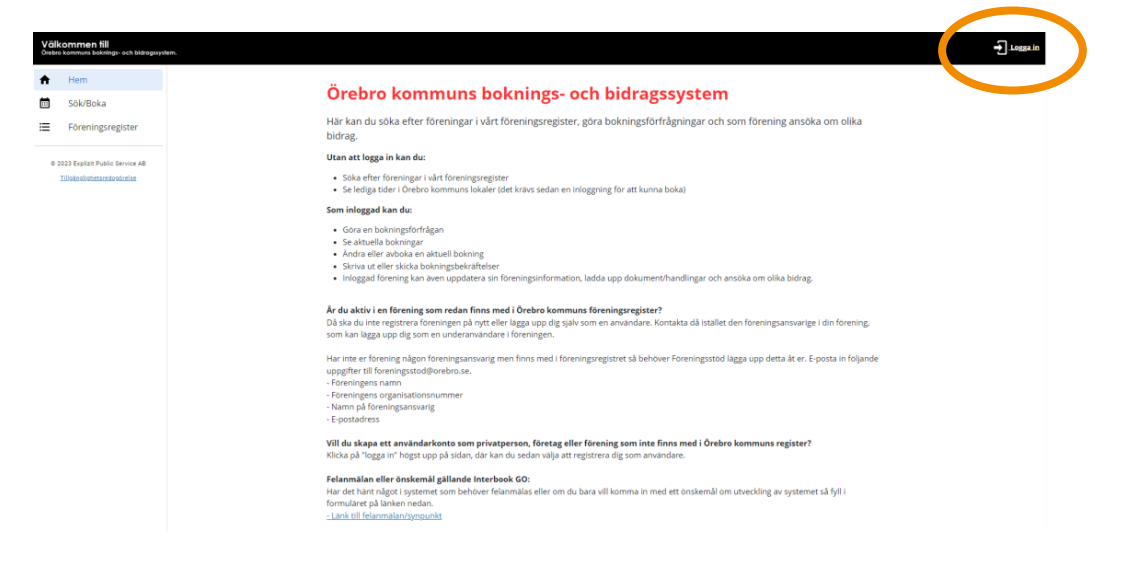

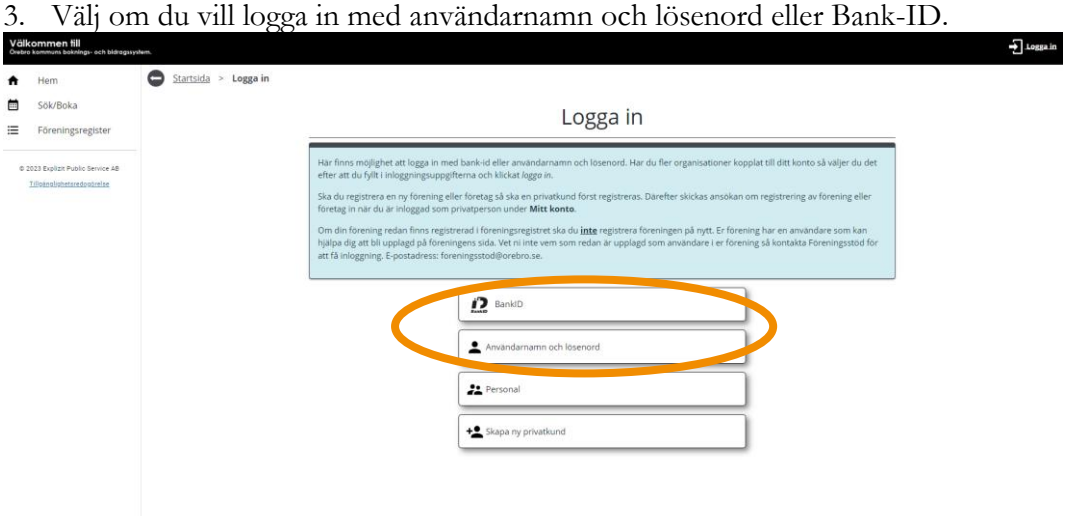

4. När du sedan är inloggad klickar du på "Förening" i menyn till vänster.

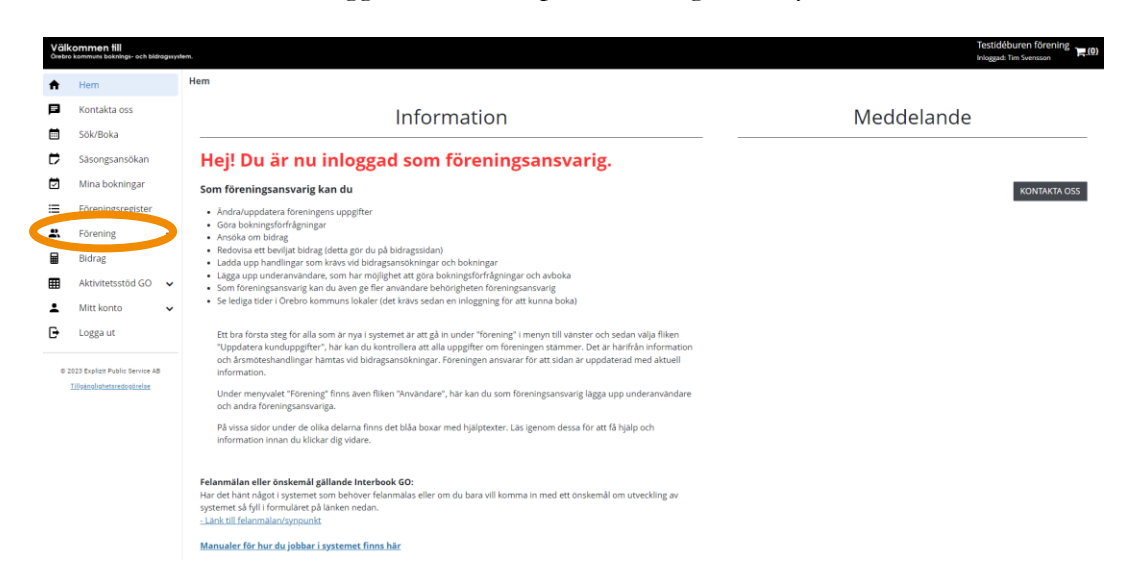

5. En undermeny visas nu, där klickar du på alternativet "Styrelse".

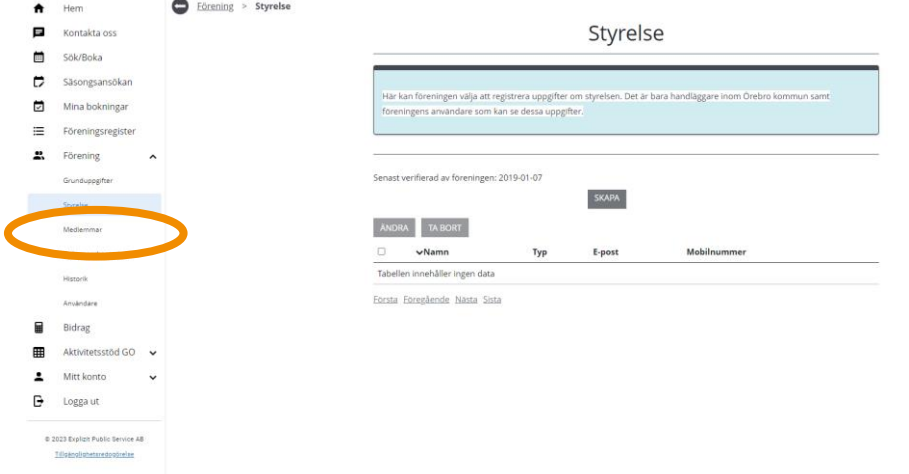

6. På startsidan för "Styrelse" finns en lista med upplagda personer i styrelsen. För att lägga till en roll i styrelsen, klicka på "Skapa". Välj roll i menyn högst upp, fyll i fälten, klicka på "Spara".

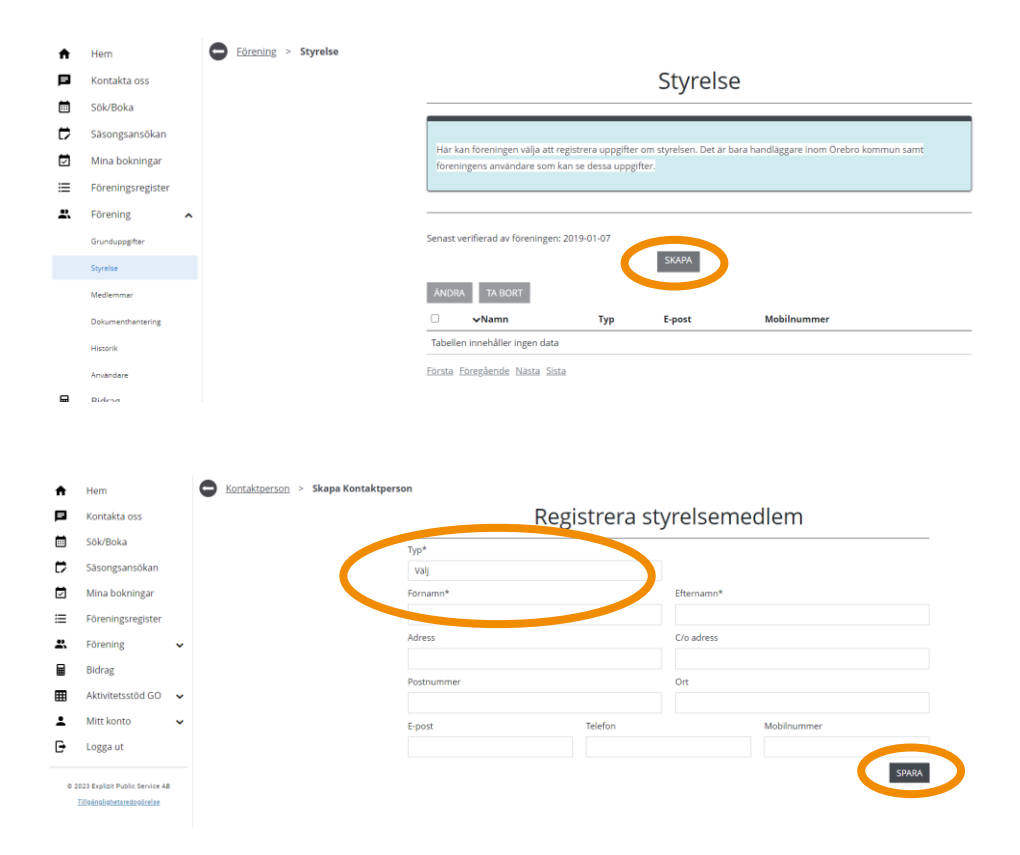

7. För att ändra eller ta bort befintlig person ur styrelsen. Markera rätt person i listan, klicka sen på "Ändra" eller "Ta bort"

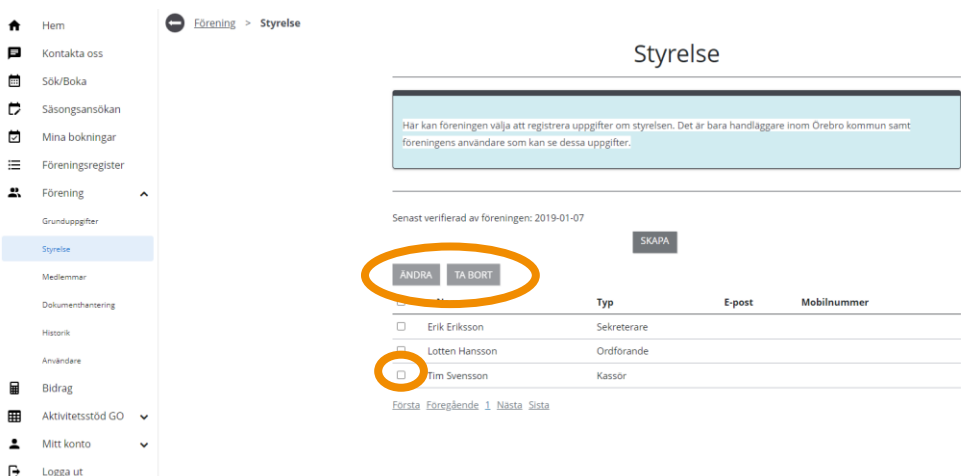

19

## <span id="page-19-0"></span>**Vanliga frågor och svar**

20

Här listar vi de vanligaste problem som användare har i IBGO. Om det är något annat som inte fungerar finns ett formulär för felanmälan på startsidan för IBGO alternativ kontakta Föreningsstöd på e-post [foreningsstod@orebro.se.](https://orebrokommun.sharepoint.com/sites/IBGO/Delade%20dokument/General/Manualer%20för%20användare/Manualer%202024/foreningsstod@orebro.se)

Fråga: Jag vill lägga till våra ledamöter. Kan jag göra det?

Svar: Nej, i dagsläget finns bara de fyra rollerna: Ordförande, kassör, sekreterare, revisor.

# <span id="page-20-0"></span>**Hantera användare i Interbook GO**

OBS! Tänk på att läsa informationsrutorna inne i Interbook GO. Där finns nyttig information kopplat till respektive sida i systemet

21

I Interbook GO (IBGO) finns en mängd olika föreningar registrerade. Kopplat till varje förening finns en eller flera användare. Varje användare är personlig och om flera i föreningen ska kunna logga in så ska ny användare tilldelas.

Det finns två olika behörighetsnivåer för användare i en förening:

- Ansvarig förening
- Underanvändare förening

#### **Ansvarig förening**

Denna roll har den högsta behörigheten i din förening och kommer åt samtliga delar av systemet:

- Lägga till och ta bort föreningens användare
- Uppdatera föreningens grunduppgifter
- Ladda upp föreningens årsmöteshandlingar
- Söka och skicka in bokningsförfrågningar
- Se föreningens bokningar
- Uppdatera antalet medlemmar
- Söka bidrag

#### **Underanvändare förening**

En underanvändare i föreningen kan ha behörigheten att endast söka lediga tider och skicka in bokningsförfrågningar, endast ansöka om föreningsbidrag eller båda funktionerna.

#### <span id="page-20-1"></span>**Tilldela användare**

- 1. Börja med att gå in på startsidan för Örebro kommuns boknings- och bidragssystem IBGO. Länk finns på Örebro kommuns hemsida.
- 2. Klicka på "Logga in" i övre högra hörnet

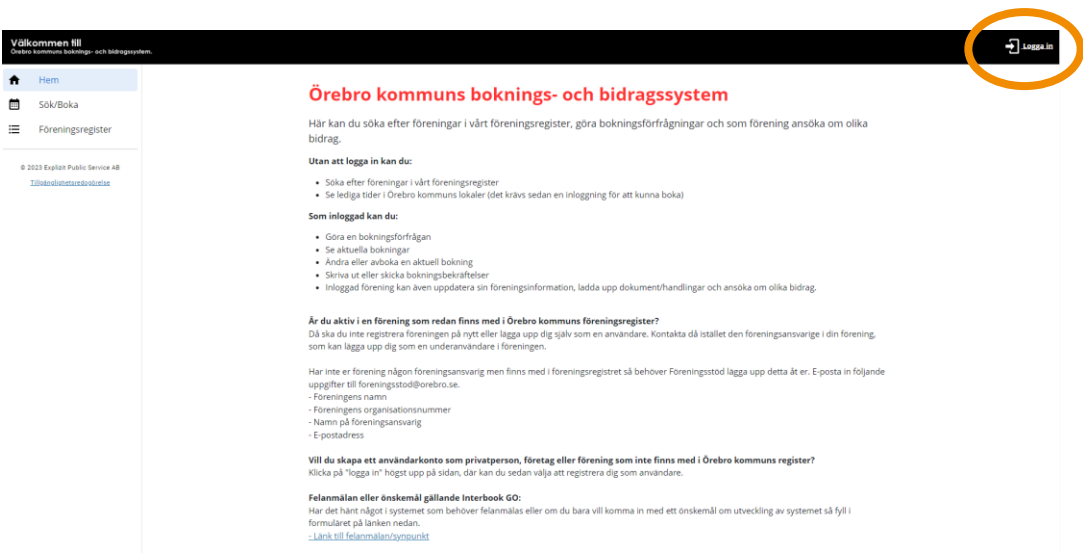

3. Välj om du vill logga in med användarnamn och lösenord eller Bank-ID.

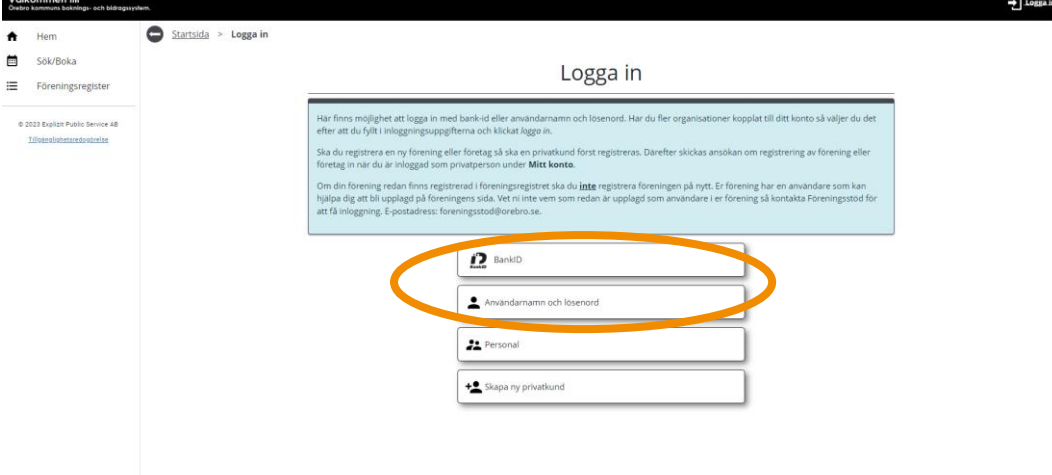

4. När du sedan är inloggad klickar du på "Förening" i menyn till vänster.

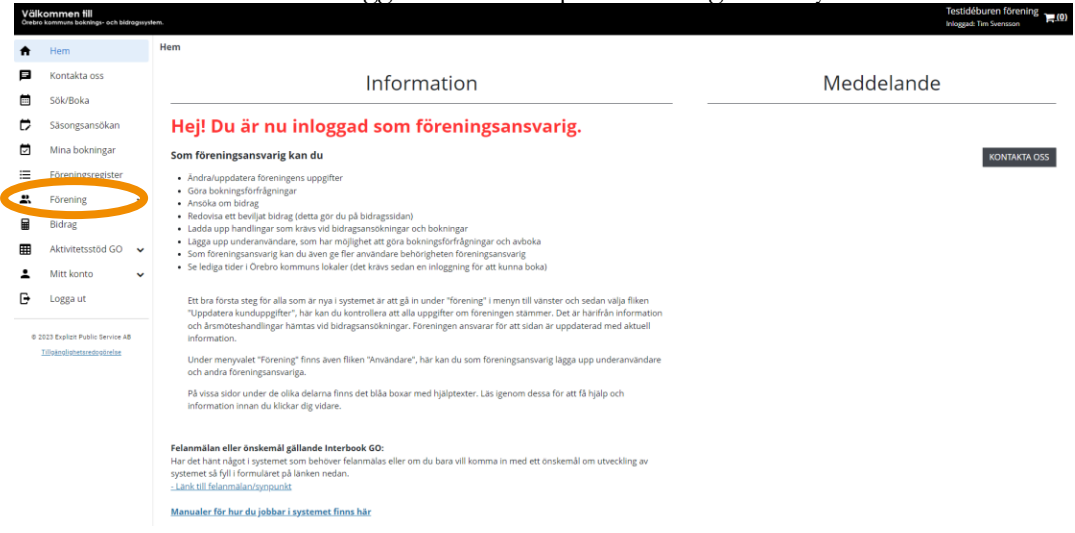

5. En undermeny visas nu, där klickar du på alternativet "Användare".

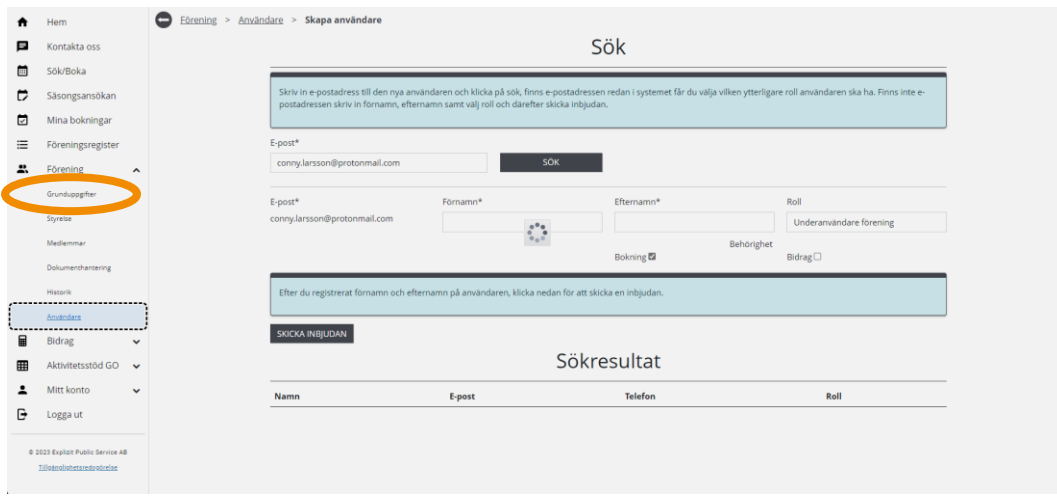

6. Här visas samtliga användare som finns kopplade till er förening. Om ni har skickat en inbjudan till en användare som ännu inte aktiverat sig så syns denna under rubriken "Inbjudningar".

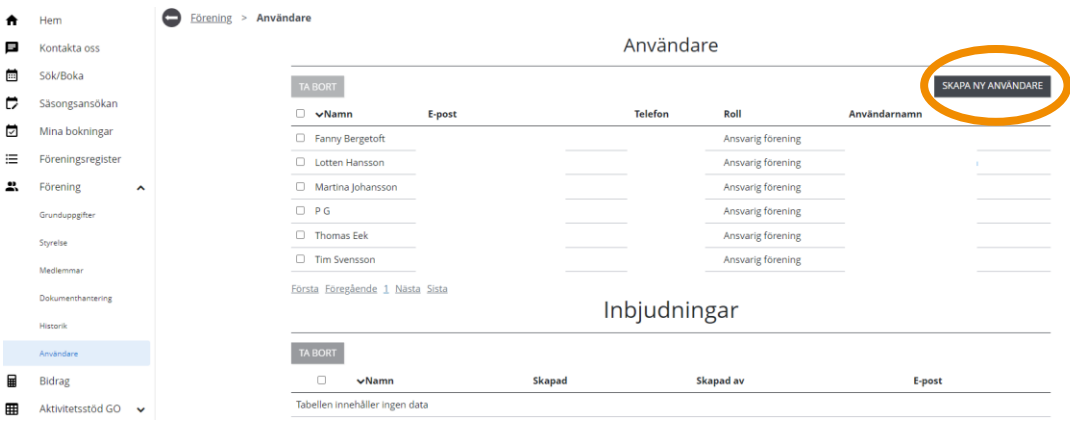

- 7. För att lägga till en ny användare, klicka på "Skapa ny användare".
- 8. Användaren kan redan finnas i systemet och är då sökbar med sin epostadress. Börja därför alltid med att fylla i e-postadressen i fältet och klicka sen på "Sök".

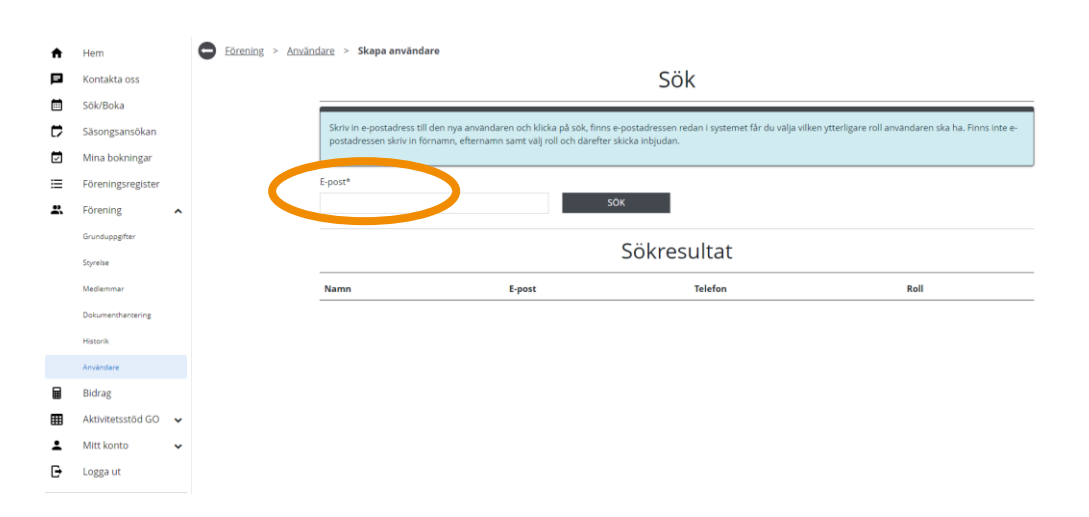

9. Om användaren finns registrerad i systemet dyker den upp under rubriken "Sökresultat". Välj då behörighetsnivå. Som underanvändare kan du välja om personen ska kunna ha behörighet att skicka bokningsförfrågningar, söka bidrag eller båda. Klicka sen på "Lägg till", då kommer ett e-postmeddelande att skickas till användaren med information.

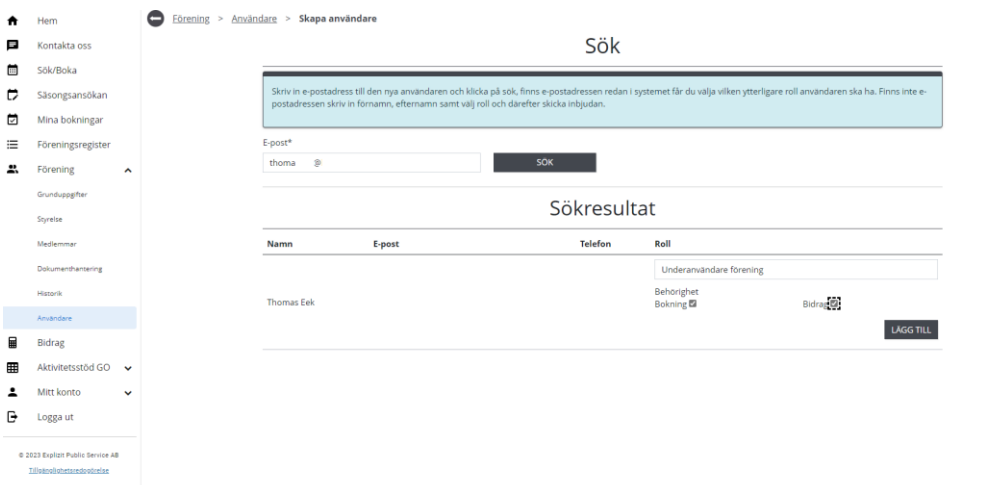

10. Om användaren inte finns i systemet ska för- och efternamn fyllas i. Välj därefter behörighetsnivå och klicka på "Skicka inbjudan". Användaren kommer då att få ett e-postmeddelande med en aktiveringslänk till sitt konto.

25

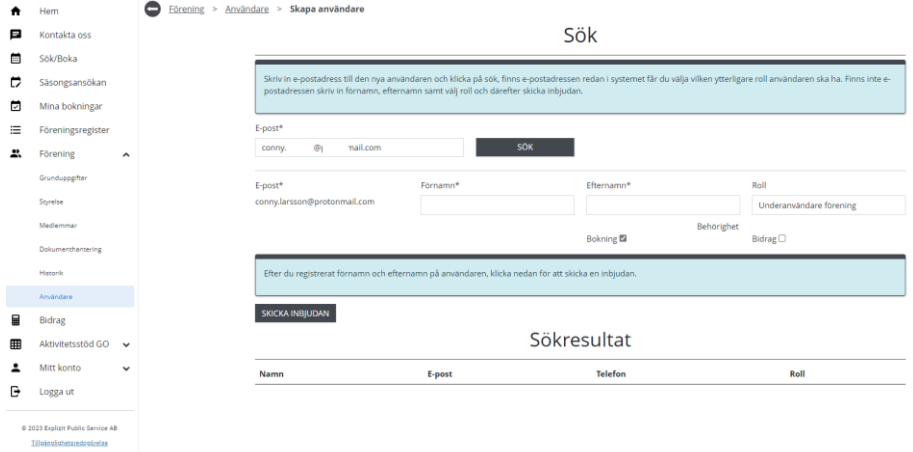

## <span id="page-24-0"></span>**Ta bort användare**

Alla användare ansvarar för sitt eget konto och kan därmed också ta bort sig själva. Till exempel vid avslutat uppdrag i föreningen.

Vid behov kan även en person med behörigheten "Ansvarig förening" ta bort underanvändare i föreningen. Däremot kan den inte ta bort någon annan med behörigheten "Ansvarig förening".

- 1. Gå in i menyn för "Användare". Se steg 1-5 ovan.
- 2. Markera den användare som ska tas bort, klicka på "Ta bort".

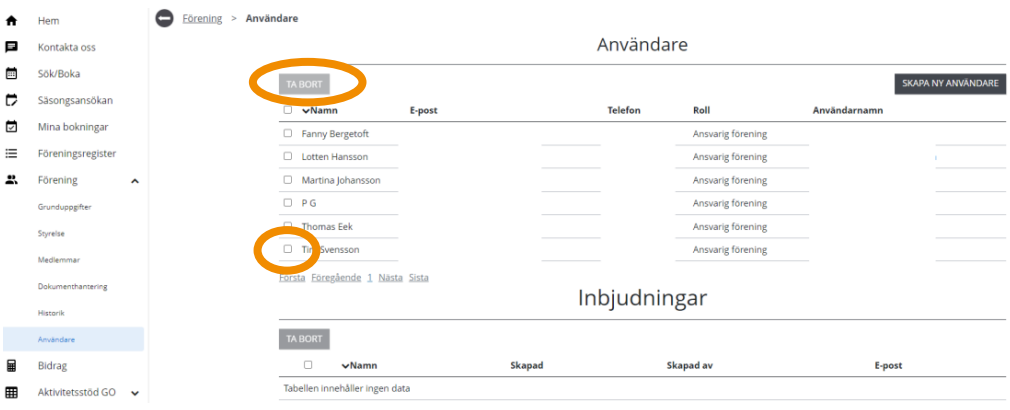

## <span id="page-25-0"></span>**Vanliga frågor och svar**

26

Här listar vi de vanligaste problem som användare har i IBGO. Om det är något annat som inte fungerar finns ett formulär för felanmälan på startsidan för IBGO alternativ kontakta Föreningsstöd på e-post [foreningsstod@orebro.se.](https://orebrokommun.sharepoint.com/sites/IBGO/Delade%20dokument/General/Manualer%20för%20användare/Manualer%202024/foreningsstod@orebro.se)

Fråga: Kan vi ha hur många användare som helst?

Svar: Ja, ni som förening bestämmer själv hur många användare som ska finnas kopplade till er förening. Däremot rekommenderar vi att försöka begränsa rollen "Ansvarig förening" till ett fåtal. Har ni exempelvis ledare som endast ska administrera bokningar och bokningsförfrågningar är det lämpligast att ge dessa rollen "Underanvändare förening".

Fråga: Jag vill kunna logga in på flera föreningar, är det möjligt?

Svar: Ja, ditt användarkonto är personligt men går att koppla till flera föreningar. Vid inloggning sker valet vilken förening som ska representeras. För att byta förening - logga ut och logga in igen.

Fråga: Jag har rollen "Ansvarig förening" men kan inte ta bort mig själv?

Svar: Om du är den enda i föreningen med behörigheten "Ansvarig förening" går det inte att ta bort användaren utan att först ha lagt till en ny användare med den behörigheten. Om er förening inte har någon ny person utsedd och du ändå vill ta bort användaren, kontakta Föreningsstöd.